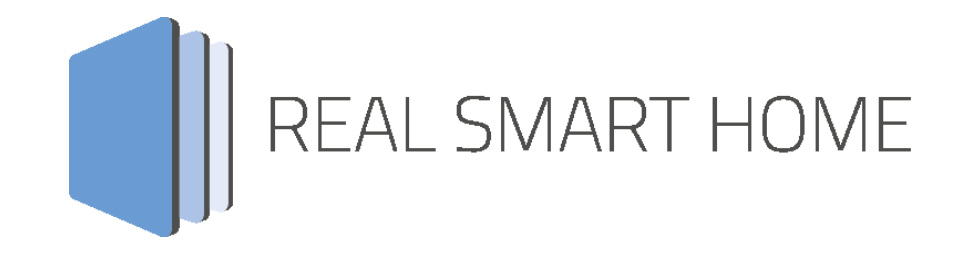

REAL SMART HOME GmbH

# **APP**MODULE **PushIT** App Dokumentation

Version: 1.0.9 Typ: Applikation Artikel Nr.: BAB-024

> Anleitungsversion I Stand 10/2017 Datum: 20. Oktober 2017

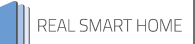

REAL SMART HOME GmbH

INHOUSE Dortmund Rosemeyerstr. 14 44139 Dortmund

Email: info[at]realsmarthome.de

Tel.: +49 (0) 231-586974-00 Fax.: +49 (0) 231-586974-15 www.realsmarthome.de

# **INHALTSVERZEICHNIS**

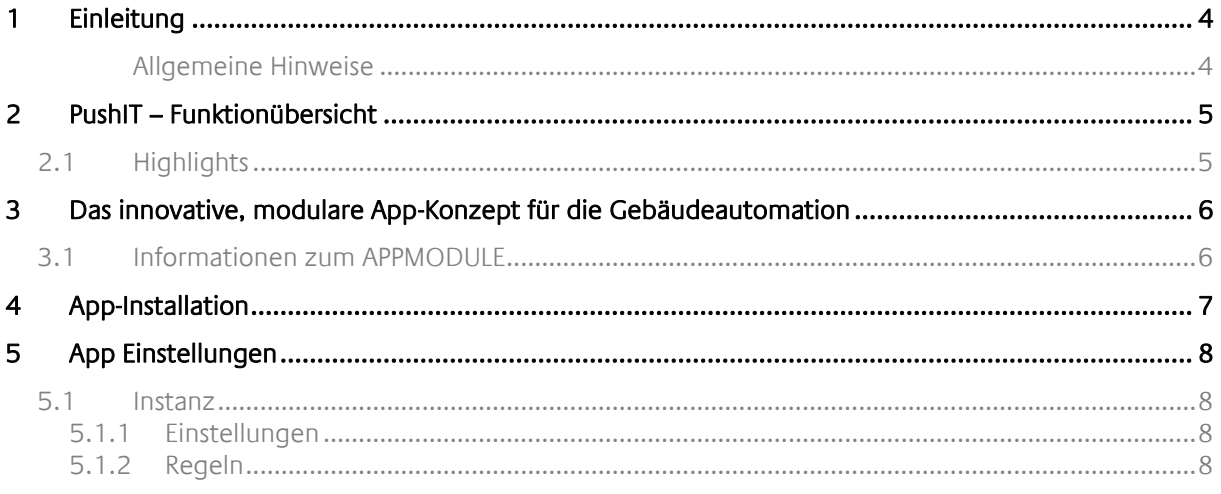

## <span id="page-3-0"></span>**1 EINLEITUNG**

Vielen Dank für Ihr Vertrauen und den Kauf der **PushIT**-App für das BAB **APP**MODULE. Mit der **PushIT** -App erhalten Sie eine professionelle Integration des PushIT Notification-Dienstes in die Gebäude-automation. Durch diese Dokumentation verbessert sich Ihre Erfahrung mit dem Produkt und Sie kommen schneller zum Ziel.

REAL SMART HOME GmbH

#### <span id="page-3-1"></span>ALLGEMEINE HINWEISE

Technische und formale Änderungen am Produkt, soweit sie dem technischen Fortschritt dienen, behalten wir uns vor. Daher können die Angaben in dieser Dokumentation ggf. vom aktuellen Zustand abweichen. Informationen über den aktuellen Stand der APP finden Sie unter

#### [www.bab-appmarket.de](http://www.bab-appmarket.de/)

Diese App ist ein eigenständiges Produkt und steht rechtlich in keiner Verbindung zu Pushbullet®. Weder BAB APP MARKET GmbH noch der Entwickler sind im Besitz des oben genannten Markenzeichens.

# <span id="page-4-0"></span>**2 PUSHIT – FUNKTIONÜBERSICHT**

Bleiben Sie auf dem Laufenden! »PushIT« bringt den Push Notification – Dienst in die Gebäudeautomation. Mit Hilfe der Technologie von PushBullet ist es so möglich, Bilder oder Textnachrichten nahezu ohne Zeitverlust zu übertragen. So können beispielsweise Aktivitäten Ihrer Türstation – inklusive Kamera Snapshot (!) – auf Ihr Mobiltelefon "gepusht" werden. Werte von Temperatursensoren, Bewegungsmeldern oder Luftgütesensoren können genauso Benachrichtigungen genutzt werden. Die Bedingungen – z. B. Wertüberschreitungen – sind frei definierbar. Dabei ist jeder beliebige Datentyp für das Auslösen einer Benachrichtigung qualifiziert.

## <span id="page-4-1"></span>**2.1 HIGHLIGHTS**

■ 128 Regeln für Nachrichten-Push

#### **Je Regel:**

- Beliebige Datentypen für das Auslösen einer Benachrichtigung
- Bedingung für Benachrichtigung: Wert: egal, größer, kleiner, gleich
- Optionaler Werteingang, beliebiger Datentyp
- Frei definierbarer Nachrichtentext (ergänzt durch Auslösewert an beliebiger Stelle im Text)
- Freie Definition der URL für ein Bild, das zur Benachrichtigung hinzugefügt werden soll
- Benutzername und Passwort für HTTP-Basic Authentifizierung (bei geschützten Bild-URLs hilfreich; z B. Webcams)

### <span id="page-5-0"></span>**3 DAS INNOVATIVE, MODULARE APP-KONZEPT FÜR DIE GEBÄUDEAUTOMATION**

Das **APP**MODULE bringt das innovative, modulare App-Konzept in die Gebäudeautomation. Es sind die unterschiedlichsten Applikationen zur Integration von Drittanwendungen verfügbar, welche beliebig miteinander kombiniert werden können. Mit Hilfe dieser Apps, aus dem eigens für das **APP**MODULE geschaffenen **BAB** APPMARKET, wird das **APP**MODULE zu einem individuell zusammengestellten Integrationsbaustein für die Gebäudesteuerung.

# **HOW IT WORKS**

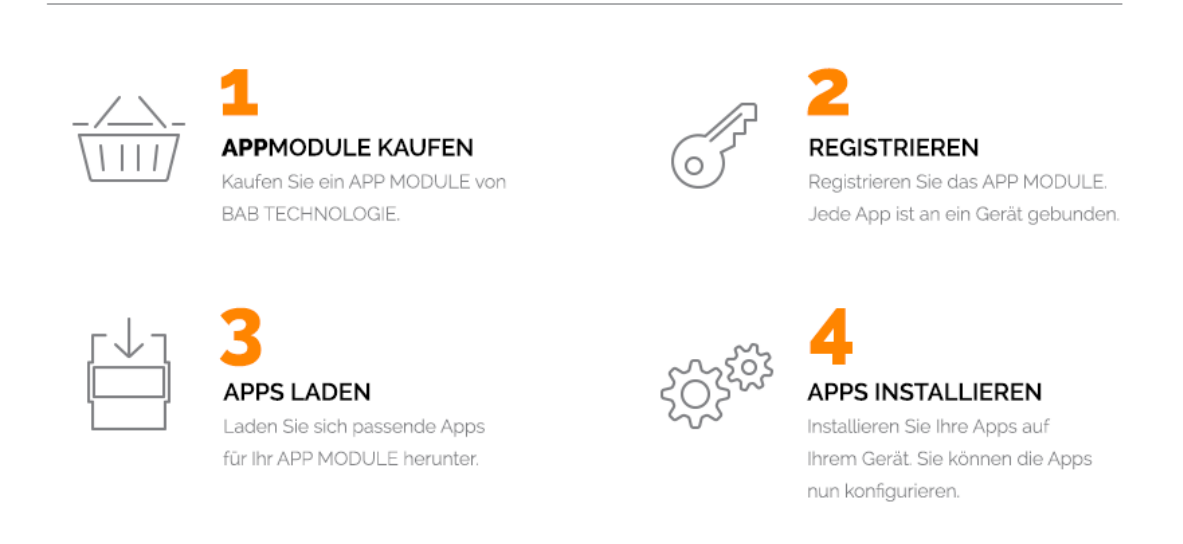

Hersteller des **APP**MODULE BAB [TECHNOLOGIE GmbH](http://bab-tec.de/)

Vertrieb der Apps für das **APP**MODULE [BAB APP MARKET GmbH](https://www.bab-appmarket.de/de/)

Entwickler der App [REAL SMART HOME GmbH](http://www.realsmarthome.de/)

### <span id="page-5-1"></span>**3.1 INFORMATIONEN ZUM APPMODULE**

Für eine detaillierte Produkt-Beschreibung und Inbetriebnahme-Anleitung beachten Sie bitte die separate Produkt-Dokumentation für das **APP**MODULE

[http://www.bab-tec.de/index.php/download\\_de.html](http://www.bab-tec.de/index.php/download_de.html)

#### **Gerätevarianten**

Das **APP**MODULE gibt es in drei Varianten:

- **APP**MODULE KNX/TP zum unabhängigen Betrieb am KNX/TP Bus
- **APP**MODULE EnOcean zum Betrieb im EnOcean Funknetzwerk
- **APP**MODULE Extension zum Betrieb in einer IP-fähigen KNX-Anlage (KNXnet/IP) oder als Erweiterung für EIB**PORT**

### <span id="page-6-0"></span>**4 APP-INSTALLATION**

Um eine APP zu installieren müssen Sie wie folgt vorgehen

- 1. Rufen Sie bitte die Weboberfläche Ihres **APP**MODULE auf: <IP-Adresse APPMODULE > in die Adresszeile ihres Webbrowsers eintragen und mit "Enter" bestätigen. Das Webinterface des APPMODULE öffnet sich.
- 2. Melden Sie sich mit Ihren Anmeldedaten an Ihrem APPMODULE an. Wie Sie sich an das APPMODULE anmelden entnehmen Sie der APPMODULE Dokumentation.
- 3. Klicken Sie auf den Menüpunkt "App Manager".
- 4. Sie befinden sich jetzt auf der Seite, auf der alle bereits installierten APPs aufgelistet sind. Ist noch keine App installiert worden, ist die Seite leer. Um eine APP zu installieren klicken Sie auf "APP installieren".
- 5. Klicken Sie als nächstes auf "App auswählen", es öffnet sich nun ein Fenster. Wählen Sie das Verzeichnis in dem Sie die APP gespeichert haben aus und klicken Sie auf "OK". Die App muss zuvor vom BAB APP MARKET [\(www.bab-appmarket.de\)](http://www.bab-appmarket.de/) heruntergeladen werden.
- 6. Sobald die Information "Installation erfolgreich" erscheint, klicken Sie nur noch auf "OK" und parametrieren Sie Ihre Smart Home App.
- 7. Für ein Update der App klicken Sie mit der linken Maustaste auf das App-Symbol.
- 8. Es öffnet sich ein Fenster mit einer Detailbeschreibung der App. Klicken Sie hier auf "App updaten" um das Update ihrer App zu starten. Die Updateversion müssen Sie vorher vom BAB APP MARKET herunterladen.

Sobald die Information "Installation erfolgreich" erscheint, klicken Sie nur noch auf "OK". Bei einem Update der App werden die vorher konfigurierten Parameter übernommen.

## <span id="page-7-0"></span>**5 APP EINSTELLUNGEN**

Bleiben Sie auf dem Laufenden! »PushIT« bringt den Push Notification – Dienst in die Gebäudeautomation. Mit Hilfe der Technologie von PushBullet ist es so möglich, Bilder oder Textnachrichten nahezu ohne Zeitverlust zu übertragen. So können beispielweise Aktivitäten Ihrer Türstation – inklusive Kamera Snapshot – auf Ihr Smartphone "gepusht" werden. Werde von Temperatursensoren, Bewegungsmeldern oder Luftgütesensoren können genauso Benachrichtigungen genutzt werden. Die Bedingungen - -z.B. Wertüberschreitungen – sind frei definierbar. Dabei ist jeder beliebige Datentyp für das Auslösen einer Benachrichtigung qualifiziert.

## <span id="page-7-1"></span>**5.1 INSTANZ**

#### **Instanzname:**

Wählen Sie einen Namen für die neue Instanz.

#### **Kommentar:**

Geben Sie hier eine Beschreibung der Funktion dieser Instanz ein.

### <span id="page-7-2"></span>5.1.1 EINSTELLUNGEN

#### **Pushbullet Access Token:**

Geben Sie den Access Token Ihres Pushbullet-Accounts ein. Dieser ist unter "Account Settings" auf pushbullet.com zu finden.

#### **APPMODULE Name:**

Weisen Sie Ihrem **APP**MODULE einen Namen zu. Das **APP**MODULE wird somit unter diesem Namen in Ihrem Pushbullet-Account als Gerät registriert.

### <span id="page-7-3"></span>5.1.2 REGELN

#### **Regeln:**

Bis zu 128 Regeln können auf dieser Liste eingestellt und an Ihren Pushbullet-Account gebunden werden. Klicken Sie auf 'Hinzufügen' für mehr Informationen zu den Konfigurationsparametern der einzelnen Listenelemente.

#### **Name:**

Weisen Sie der Regel einen Namen zu. Dieser wird auch als die Überschrift der Nachricht gesetzt.

#### **Pushbullet-Geräte:**

Wählen Sie ein Pushbullet-Gerät aus.

#### **Auslöseadresse:**

Geben Sie eine Gruppenadresse zum Auslösen der Nachricht ein.

#### **Datentyp:**

Geben Sie den Datentyp des Wertes an:

- EIS\_2\_switch
- $EIS_7$
- EIS\_9
- $EIS_3$
- $EIS_6$
- $\blacksquare$  EIS\_11s
- $\blacksquare$  EIS\_1
- $\blacksquare$  EIS\_4
- $EIS_8$
- EIS\_10u
- EIS\_12
- EIS\_13
- EIS\_2\_abs
- EIS\_2\_rel
- $EIS_5$
- EIS\_10s
- EIS\_11u
- $\blacksquare$  EIS\_14s
- $\blacksquare$  EIS 14u
- EIS\_15

#### **Sende wenn der empfangene Wert...:**

Geben Sie eine Bedingung an, wann in Relation zur Schwelle eine Nachricht gesendet werden soll:

- gleich der Schwelle ist.
- Größer als die Schwelle ist.
- kleiner als die Schwelle ist.
- beliebig ist.

#### **Schwelle:**

Geben Sie die Schwelle ein.

#### **Werteadresse:**

Geben Sie eine Gruppenadresse an, deren Wert in der Nachricht enthalten sein soll. Diese Einstellung ist optional.

#### **Datentyp des Wertes:**

Geben Sie den Datentyp des Wertes ein:

- $\blacksquare$  EIS 1
- $\blacksquare$  EIS 3
- **■** EIS 10s
- EIS\_11u
- $\blacksquare$  EIS 14s
- $\overline{EIS}$  15
- EIS\_2\_abs
- $EIS_8$
- EIS\_10u
- $\blacksquare$  EIS\_11s
- **■** EIS\_2\_switch
- $EIS_5$
- EIS\_13
- $\blacksquare$  EIS\_14u
- $EIS_9$
- EIS 12
- EIS\_2\_rel
- $\blacksquare$  EIS 4
- $EIS<sub>6</sub>$
- $EIS_7$

#### **Nachricht:**

Geben Sie einen Text ein, der der Nachricht beigefügt werden soll. Diese Einstellung ist optional. Bei Definition eines Werteobjektes wird dessen derzeitiger Wert hinten an die Nachricht angehängt. Um den Wert an einer beliebigen Stelle hinzuzufügen, müssen Sie lediglich %d für Dezimalwerte, %f für Fließkommawerte oder %s für Zeichenketten an irgendeiner Stelle im Befehl einsetzen.

#### Hinweis:

Es sind auch Experteneinstellungen für den Platzhalter möglich. Konsultieren Sie hierfür die Dokumentation des Befehls sprintf. So gibt z.B. %02d Ziffern immer mit einer führenden 0 aus.

#### **URL:**

Geben Sie die URL einer Bilddatei ein, die der Nachricht beigefügt werden soll. Diese Einstellung ist optional.

#### **Benutzername:**

Geben Sie einen Benutzernamen ein, falls der Zugriff auf die Bilddatei eine Authentifizierung benötigt.

#### **Passwort:**

Geben Sie ein Passwort ein, falls der Zugriff auf die Bilddatei eine Authentifizierung benötigt.

# **6 ANHANG**

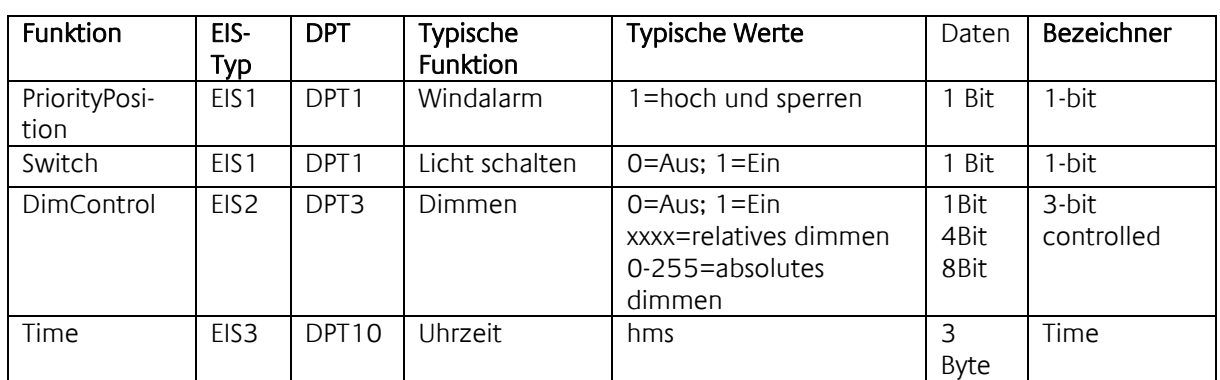

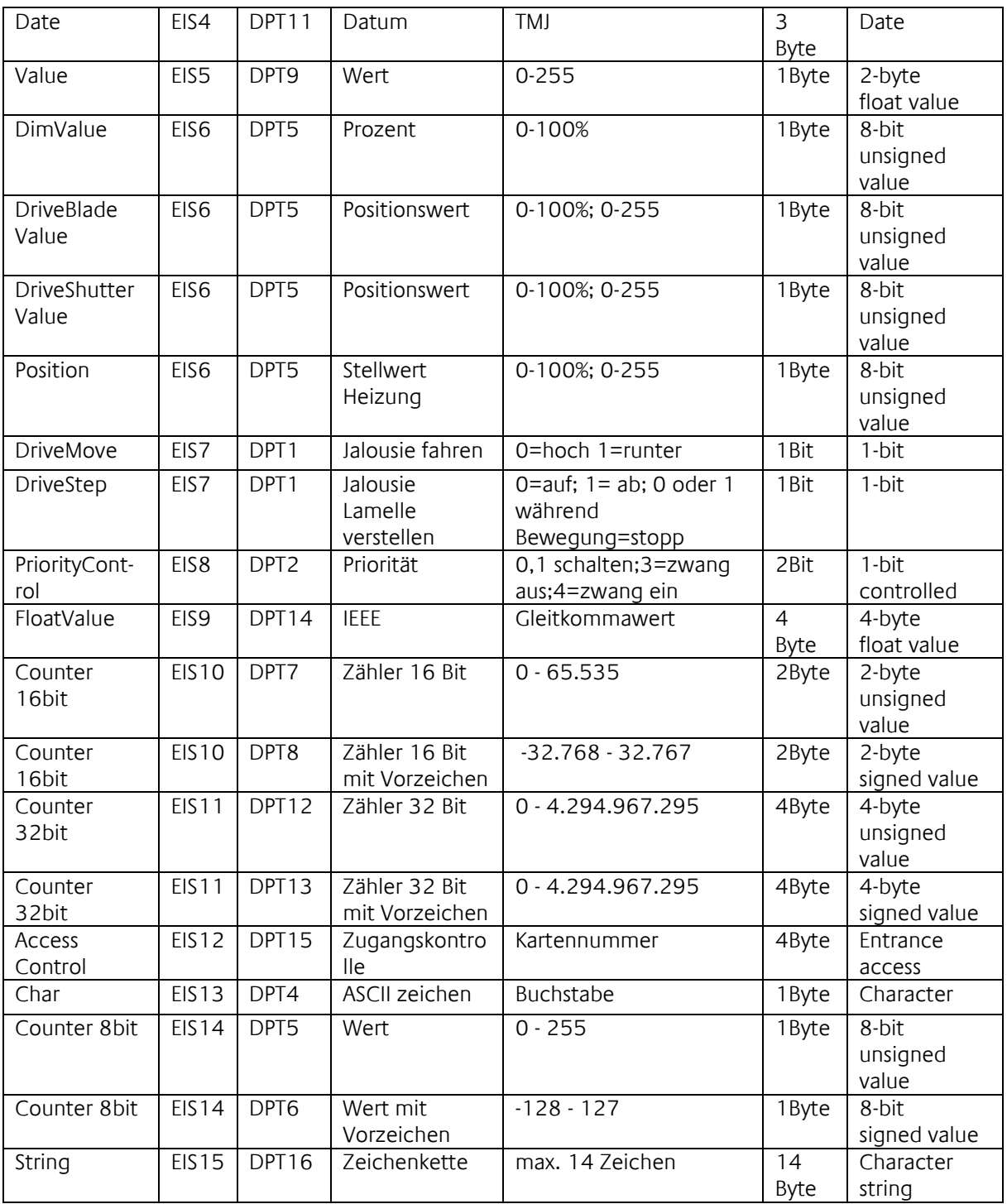

EIB/KNX Geräte tauschen fest vorgeschriebene Datenformate untereinander aus. Diese werden in Typen festgelegt.

Die alten Bezeichnungen der Typen lauten EIS (EIB Interworking Standard) Die neuen Bezeichnungen lauten DPT (Data Point Type)